## HEDI Sheet Status Report and Level 0 Extract User Guide

## Create the HEDI Sheet Status Report

To create the HEDI Sheet Status Report and Level 0 Extract that will be sent to the state, hover over the APPR Menu and then select HEDI Sheets>HEDI Dashboard.

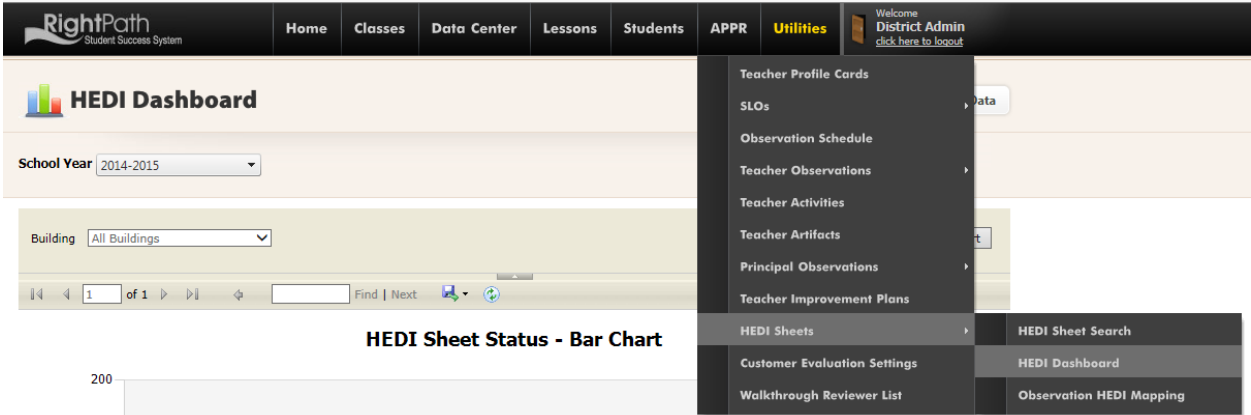

Select the 'Export Data' button. This button is also available in the same location on the HEDI Sheet Search Page.

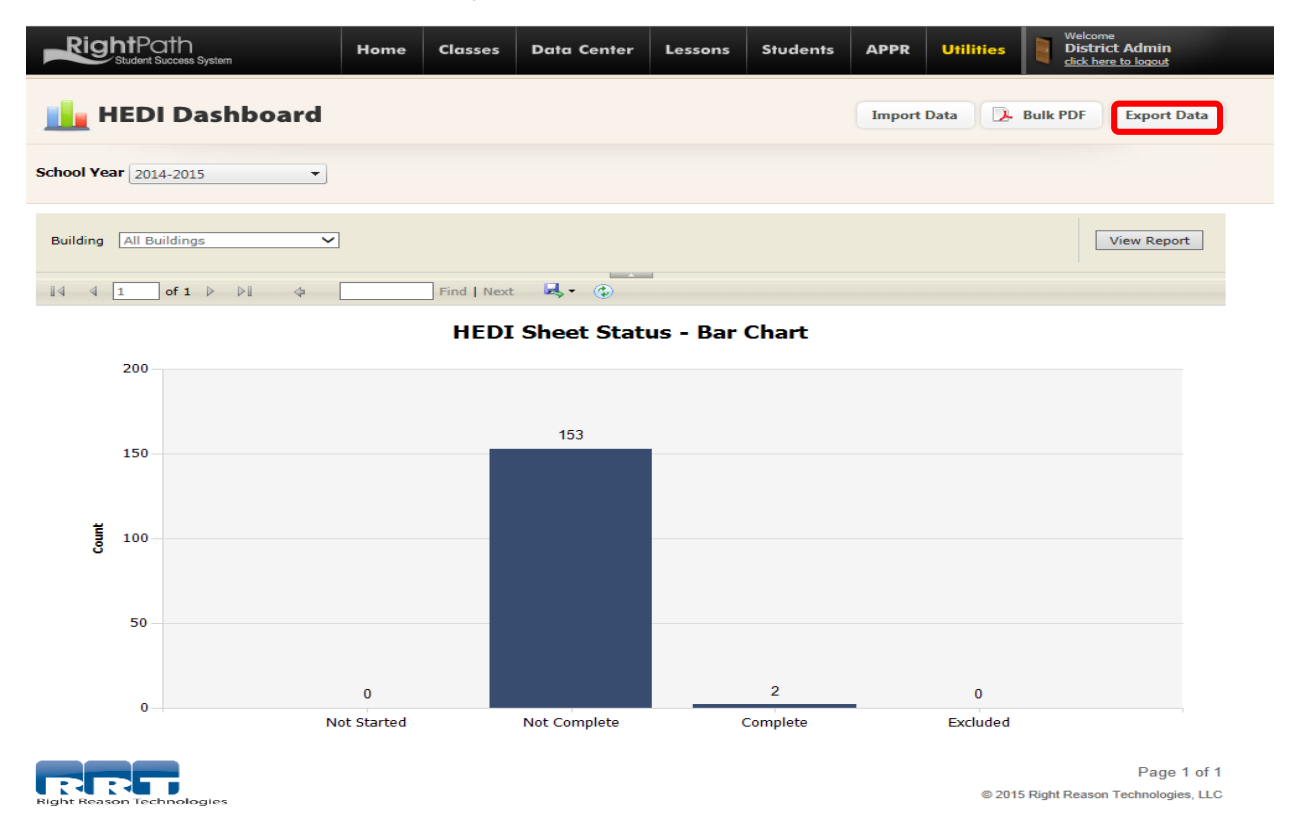

To generate the HEDI Sheet Status Report to view each teacher's final scores, select the school year and building choice. Click on the 'Download Report' button next to the building dropdown.

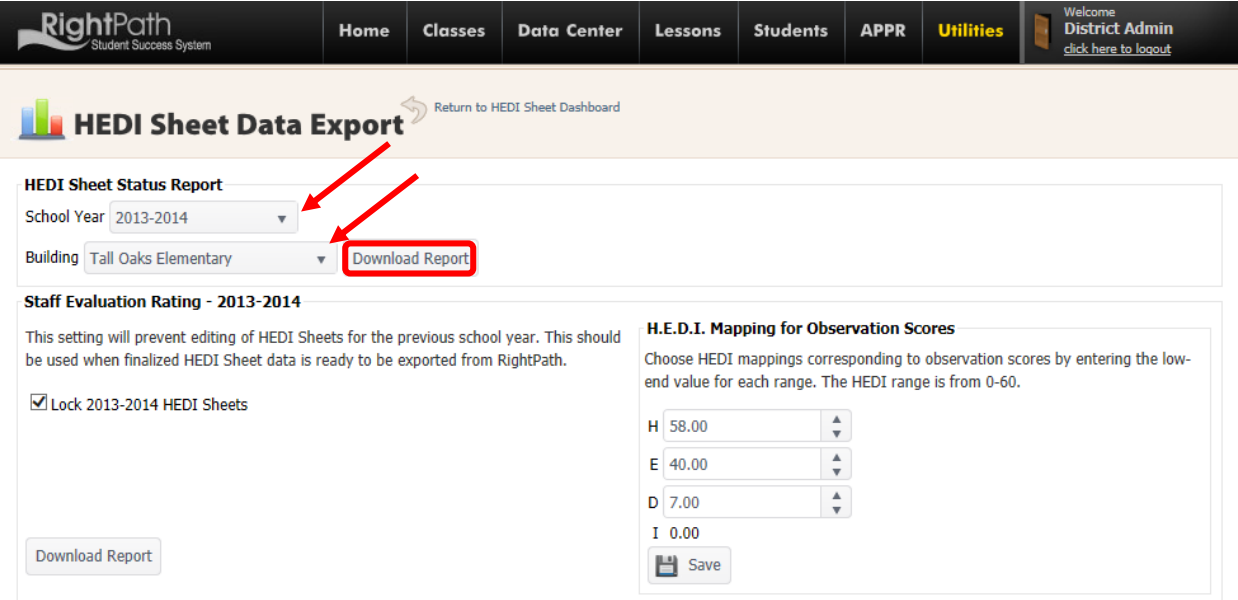

You will have the option to 'Open' or 'Save' your HEDI Sheet Status Report by choosing the appropriate option at the bottom of the page.

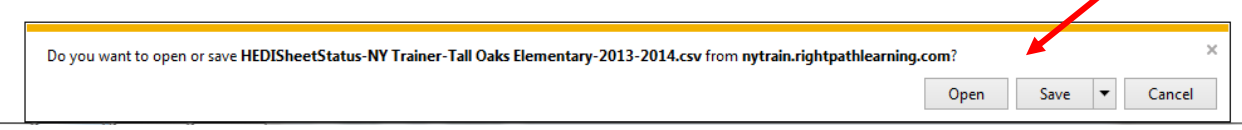

Click on the 'Open' button to view an Excel Sheet that displays all the scores for each teacher. Below is a sample report page.

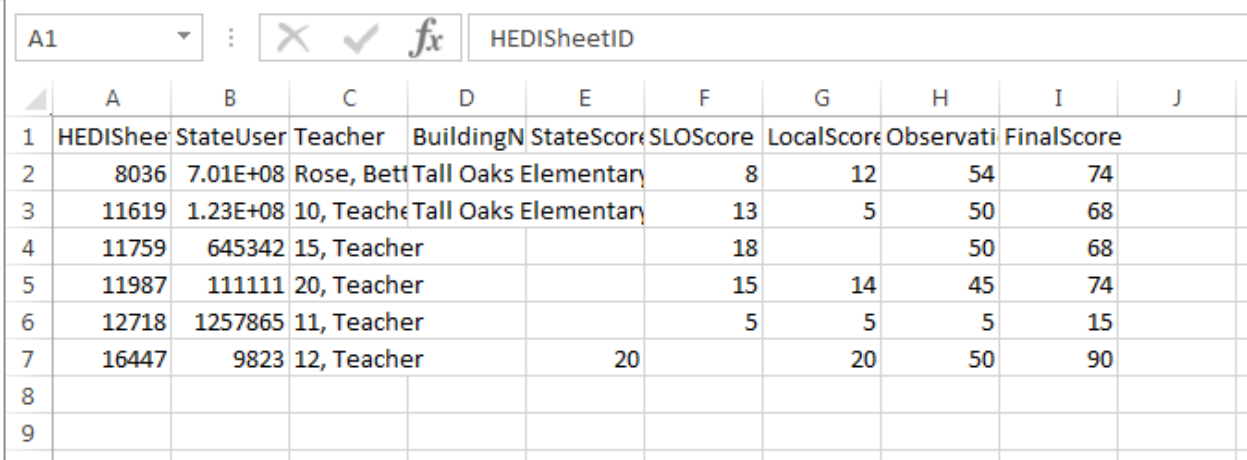

Click the 'x' in the corner of the Excel sheet to return to the HEDI Sheet Data Export Page.

Create the HEDI Level 0 Extract file

To create the HEDI Level 0 Extract file that will be sent to the state, click on the 'Download Report' button located in the Staff Evaluation Rating section.

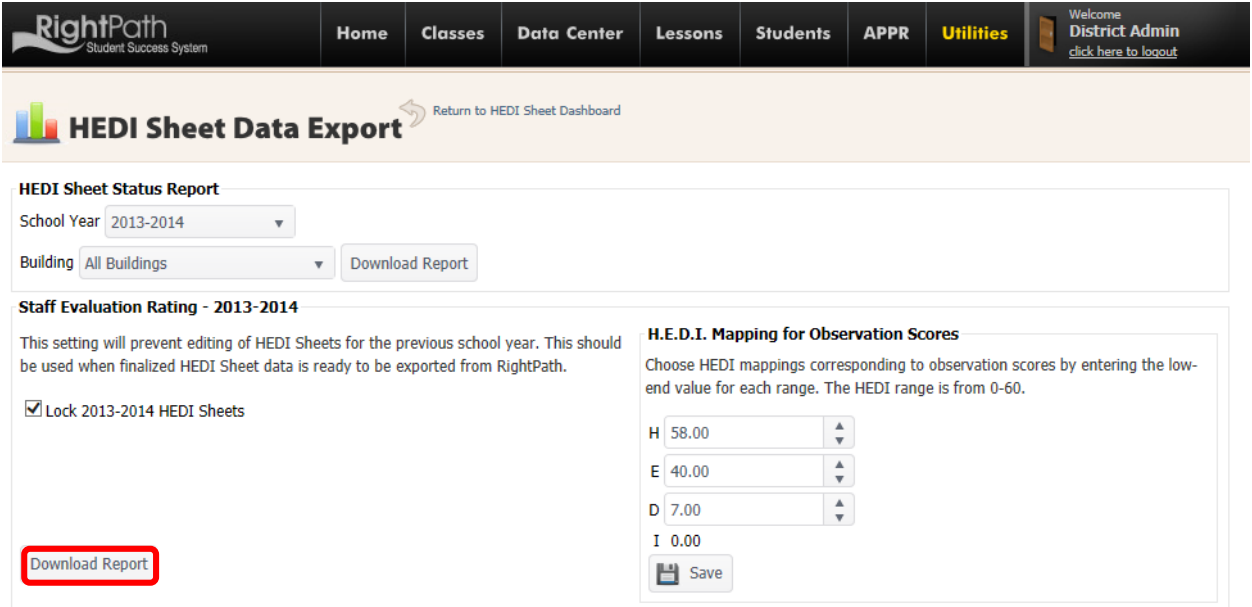

A popup will appear that allows you two options. (Click on the 'OK' Button to create the file for the state or click on the 'Cancel' button to generate a copy of this file for your records.)

Click on the 'OK' button to create the csv file that will be saved and sent to the state.

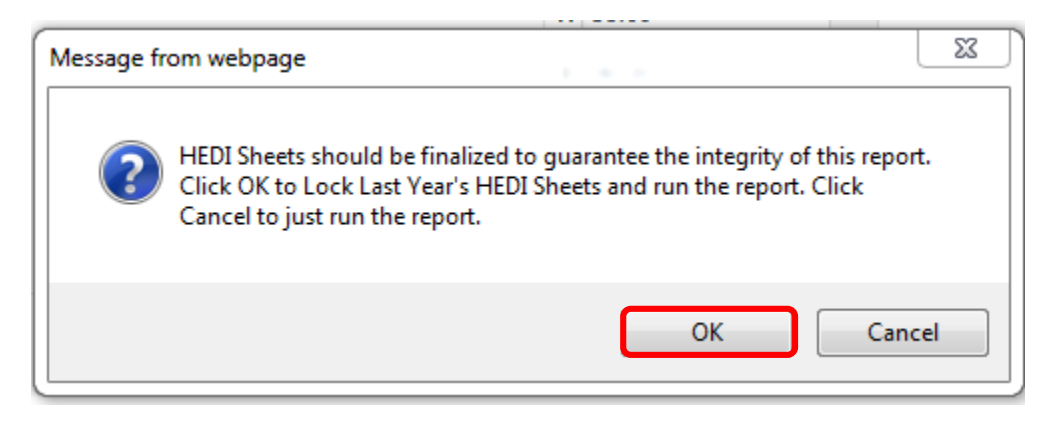

Click on the 'Save As' option and save this file to the directory of your choosing. This is the file that will be sent to the state. DO NOT OPEN this file. Once this file is created, it may not be opened. If the file is opened, it is considered a corrupt file and will not be readable by the state.

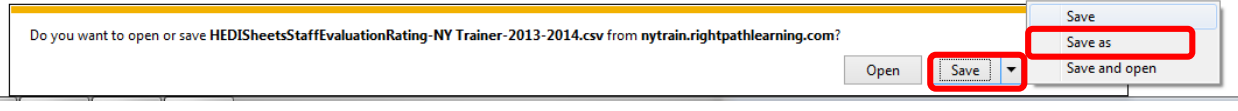

## Create a copy of the HEDI Level 0 Data for your records

To create the HEDI Level 0 Extract file for your records, click on the 'Download Report' button located in the Staff Evaluation Rating section.

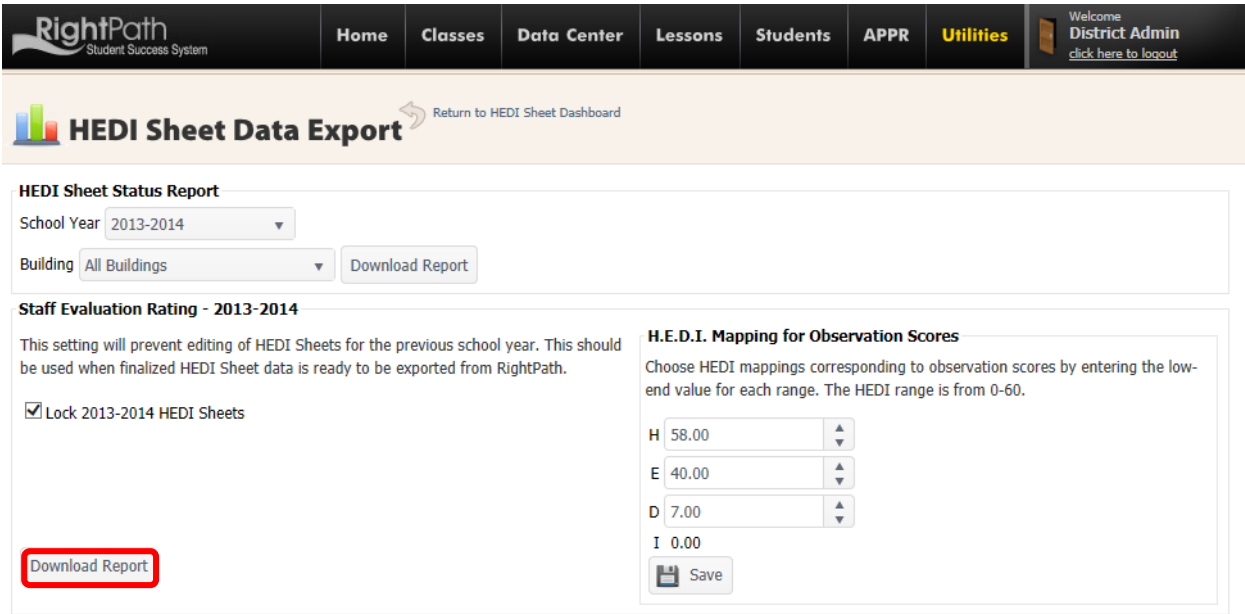

Click on the 'Cancel' button to view or save the data (that will be sent to the state) for your records.

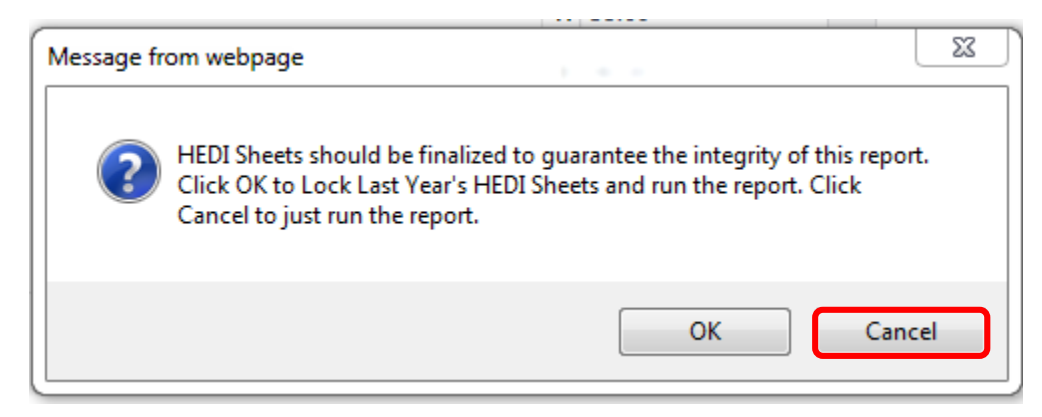

You will have the option to Open or Save this report at the bottom of the screen.

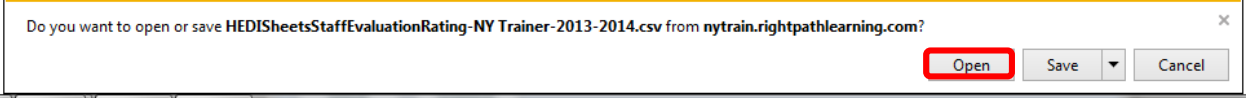

## Below is a sample report page of the data sent to the state.

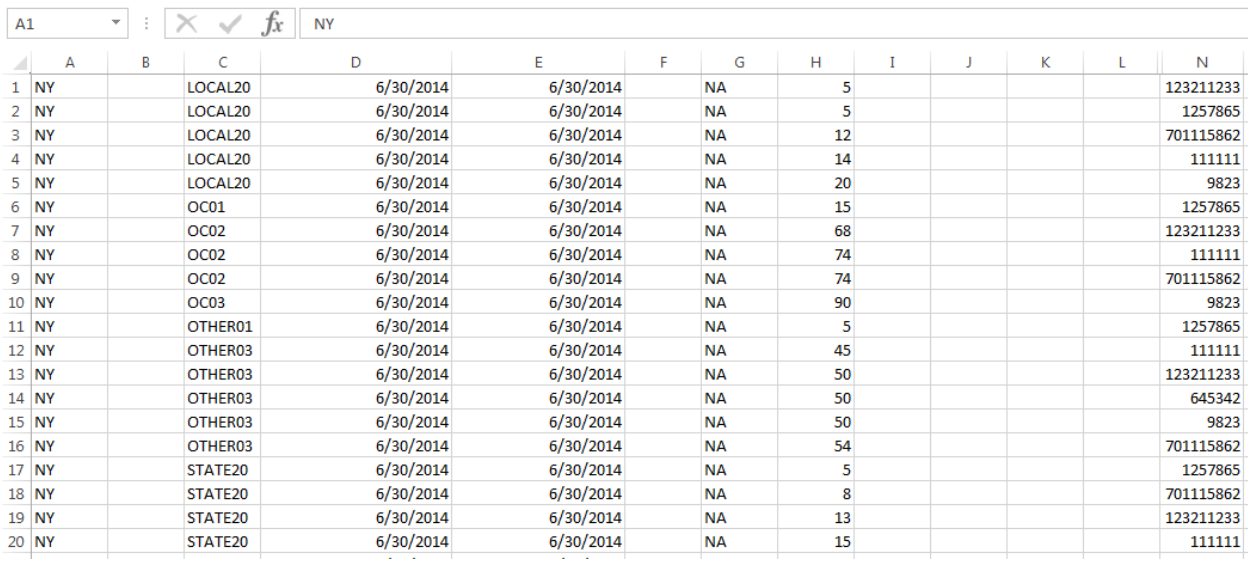